## Aktivieren der Loopback-Erkennung auf den Cisco Switches der Business-Serie

### Ziel

In diesem Artikel wird erläutert, wie Sie die Loopback-Erkennung für die Cisco Switches der Serien Business 220, 250 und 350 aktivieren können.

### Einführung

Die Loopback Detection (LBD) ist eine Funktion auf dem Switch, die Schutz vor Schleifen bietet, indem sie Loop Protocol-Pakete von Ports überträgt, auf denen der Loop-Schutz aktiviert wurde. Wenn der Switch ein Loop-Protokoll-Paket sendet und dann dasselbe Paket empfängt, wird der Port, der das Paket empfangen hat, deaktiviert.

Die LBD arbeitet unabhängig vom Spanning Tree Protocol (STP). Nachdem eine Schleife erkannt wurde, wird der Port, der die Schleifen empfangen hat, im Zustand "Herunterfahren" platziert. Ein Trap wird gesendet, und das Ereignis wird protokolliert. Netzwerkadministratoren können ein Erkennungsintervall definieren, das das Zeitintervall zwischen LBD-Paketen festlegt.

Die folgenden Bedingungen müssen festgelegt werden, damit das LBD an einem bestimmten Port aktiv ist:

- Die LBD ist global aktiviert.
- LBD ist auf dem jeweiligen Port aktiviert.
- Der Betriebsstatus des Ports ist aktiv.
- Der Port befindet sich im Status STP Forwarding oder Disabled (Deaktiviert).

### Unterstützte Geräte | Softwareversion

- Serie CBS 220 <u>[\(Datenblatt\)](/content/en/us/products/collateral/switches/business-220-series-smart-switches/datasheet-c78-744915.html)</u> | 2,0 0,17
- CBS 250 <u>[\(Datenblatt\)](/content/en/us/products/collateral/switches/business-250-series-smart-switches/nb-06-bus250-smart-switch-ds-cte-en.html)</u> | 3.1.0.57 <u>[\(Laden Sie die aktuelle Version herunter\)](https://software.cisco.com/download/home/286325765)</u>
- CBS 350 <u>[\(Datenblatt\)](/content/en/us/products/collateral/switches/business-350-series-managed-switches/datasheet-c78-744156.html)</u> | 3.1.0.57 <u>[\(Laden Sie die aktuelle Version herunter\)](https://software.cisco.com/download/home/286325769)</u>
- CBS350-2X <u>[\(Datenblatt\)](/content/en/us/products/collateral/switches/business-350-series-managed-switches/datasheet-c78-744156.html)</u> | 3.1.0.57 <u>[\(Laden Sie die aktuelle Version herunter\)](https://software.cisco.com/download/home/286325769)</u>
- CBS350-4X <u>[\(Datenblatt\)](/content/en/us/products/collateral/switches/business-350-series-managed-switches/datasheet-c78-744156.html)</u> | 3.1.0.57 <u>[\(Laden Sie die aktuelle Version herunter\)](https://software.cisco.com/download/home/286325769)</u>

### Loopback-Erkennung aktivieren

### Schritt 1

Melden Sie sich beim webbasierten Switch-Dienstprogramm an, und wählen Sie Port Management > Loopback Detection Settings aus.

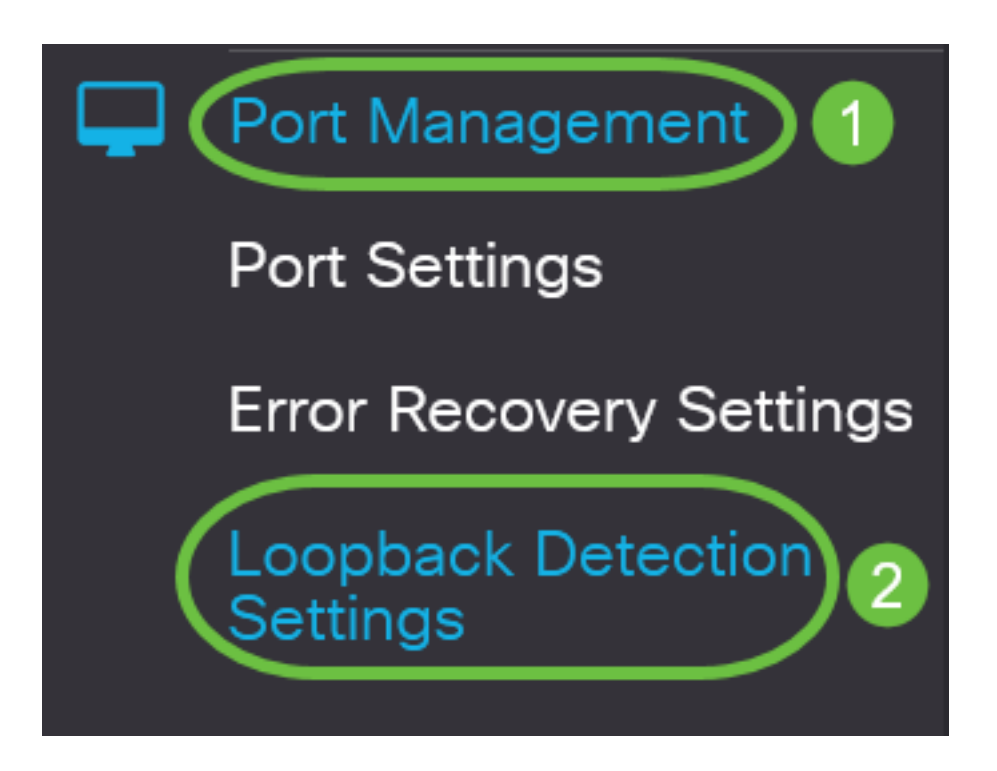

Wählen Sie für Switches der Serien CBS 250 und 350 im Dropdown-Menü oben die Option Erweiterte Einstellungen aus.

### Schritt 2

Aktivieren Sie das Kontrollkästchen Aktivieren für Loopback-Erkennung.

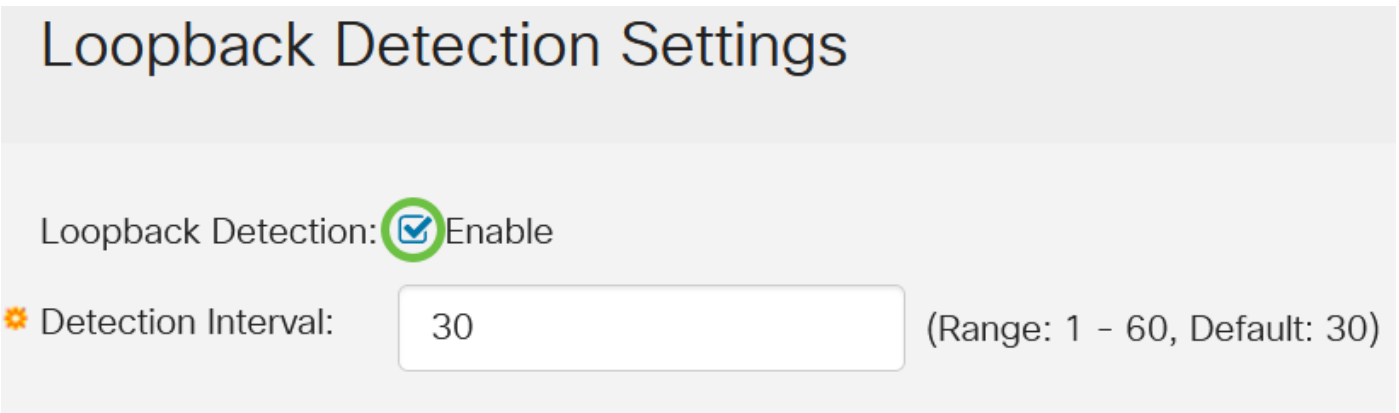

### Schritt 3

Geben Sie im Feld Erkennungsintervall einen Wert ein. Dadurch wird das Zeitintervall in Sekunden zwischen LBD-Paketen festgelegt.

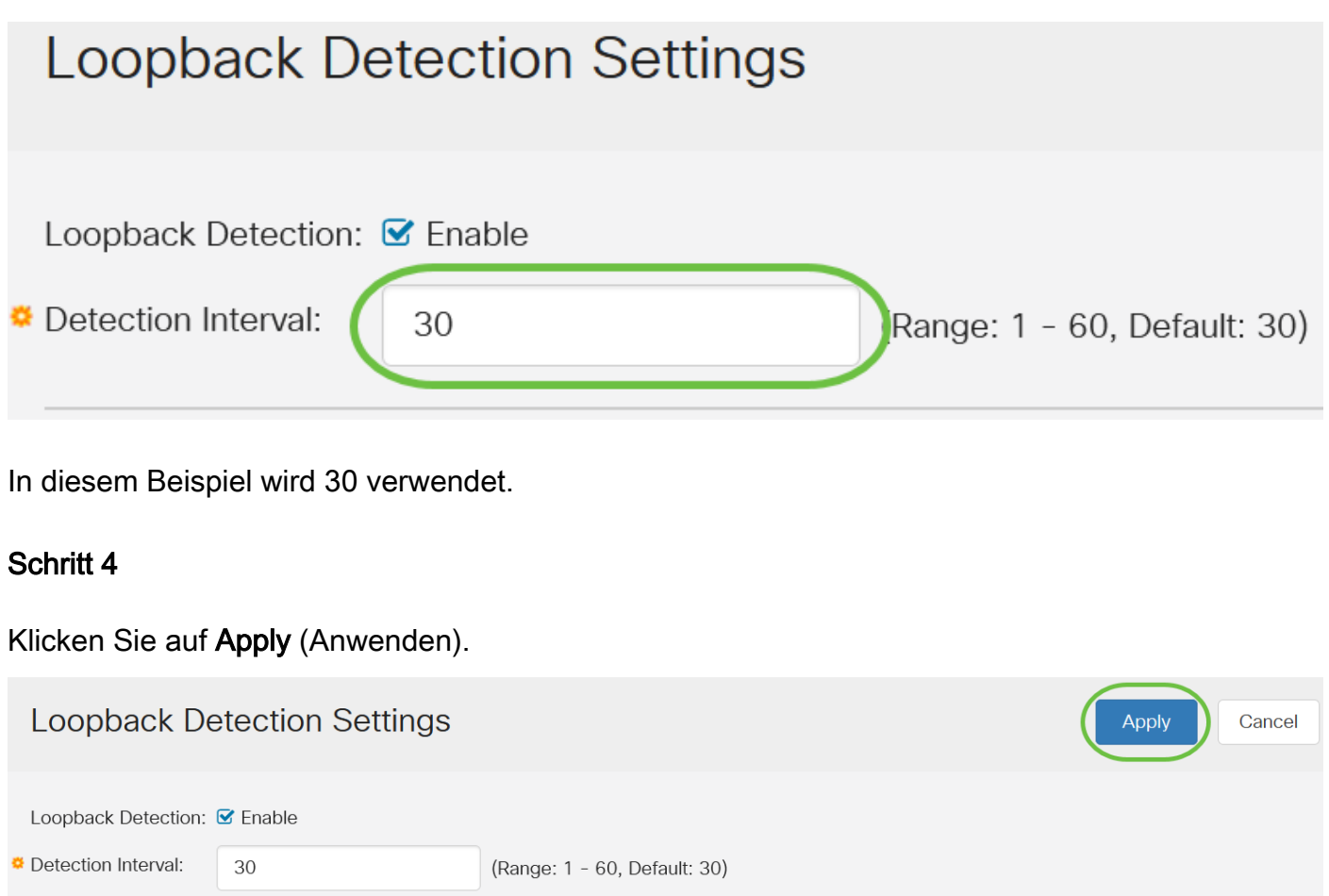

### Schritt 5

Um die Konfiguration dauerhaft zu speichern, öffnen Sie die Seite "Copy/Save Configuration" (Konfiguration kopieren/speichern), oder klicken Sie im oberen Teil der Seite auf das Symbol Save (Speichern).

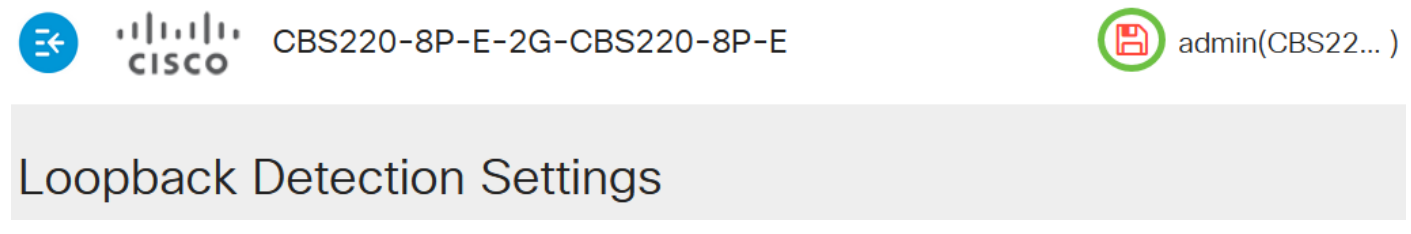

### Aktivieren der Loopback-Erkennung am Port

### Schritt 1

Klicken Sie unter Loopback Detection Port Setting Table (Porteinstellungen für Loopback-Erkennung)auf das Optionsfeld des Ports, den Sie konfigurieren möchten, und klicken Sie dann auf Edit (Bearbeiten).

## **Loopback Detection Port Setting Table**

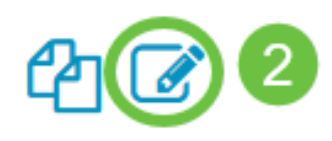

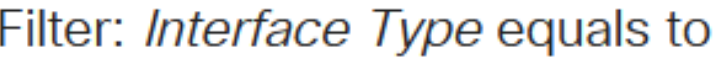

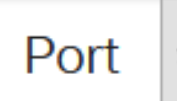

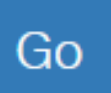

## **Loopback Detection State**

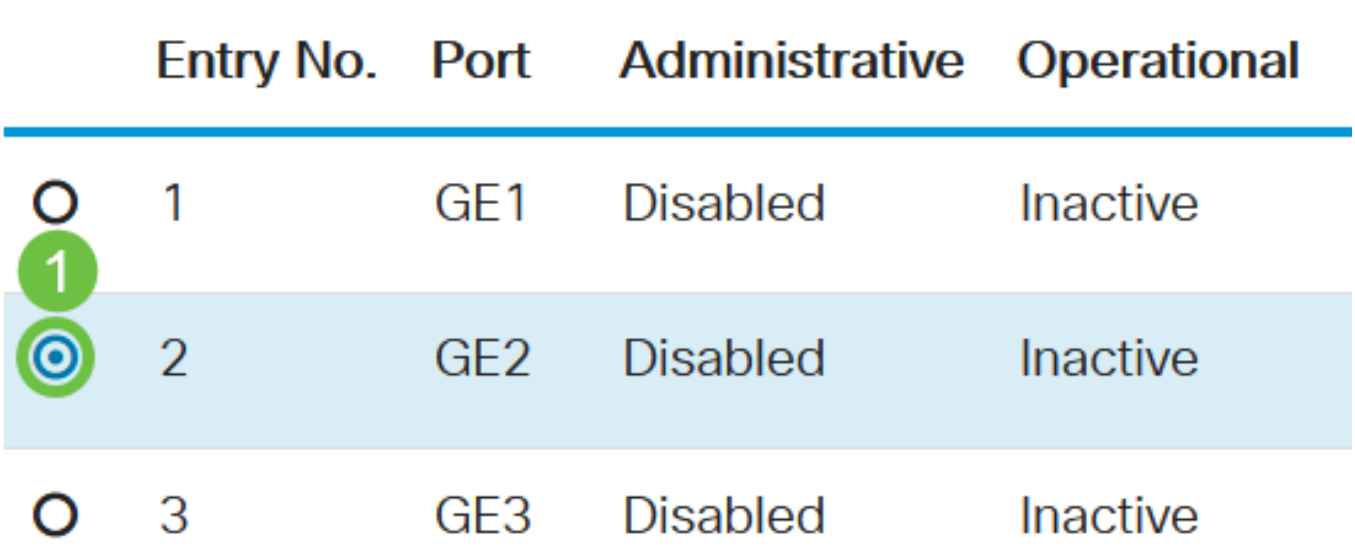

In diesem Beispiel wird Port GE2 ausgewählt.

### Schritt 2

Das Fenster Schnittstelleneinstellungen für die Loopback-Erkennung bearbeiten wird angezeigt. Stellen Sie in der Dropdown-Liste Interface (Schnittstelle) sicher, dass der angegebene Port der in Schritt 1 ausgewählte Port ist. Andernfalls klicken Sie auf den Dropdown-Pfeil, und wählen Sie den richtigen Port aus.

# **Edit Loopback Detection Interface Settings**

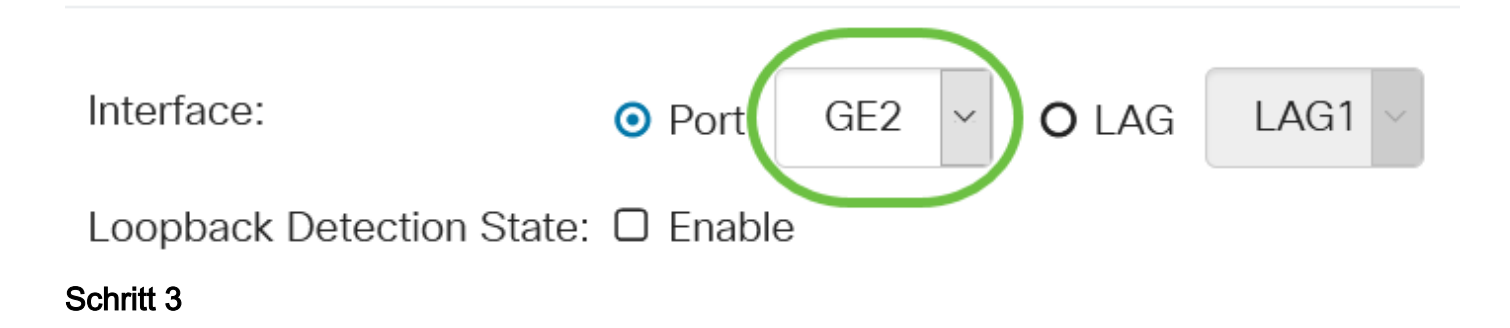

Aktivieren Sie das Kontrollkästchen Aktivieren für den Loopback-Erkennungsstatus.

# Edit Loopback Detection Interface Settings

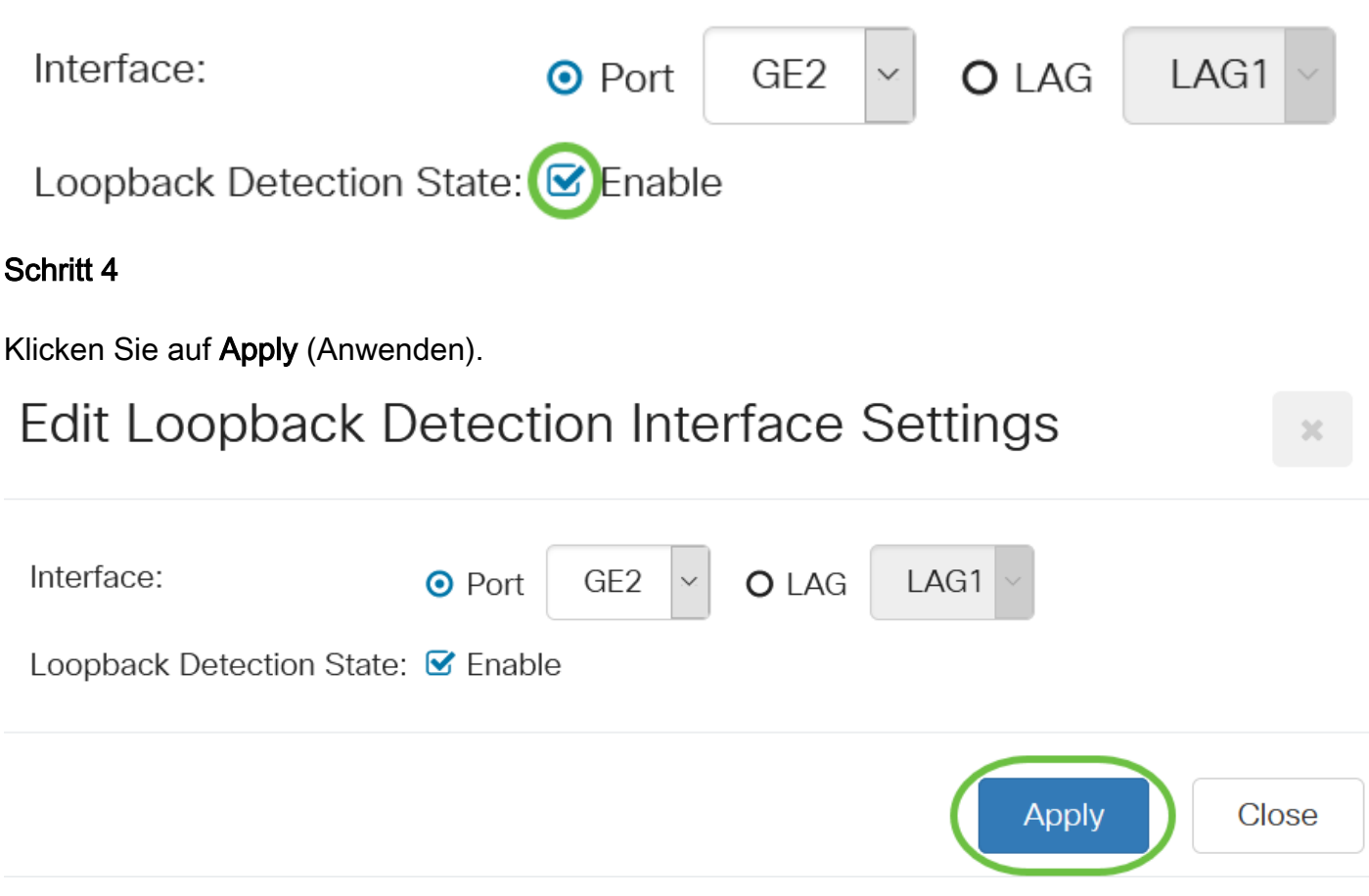

### Schritt 5

Um die Konfiguration dauerhaft zu speichern, öffnen Sie die Seite "Copy/Save Configuration" (Konfiguration kopieren/speichern), oder klicken Sie im oberen Teil der Seite auf das Symbol Save (Speichern).

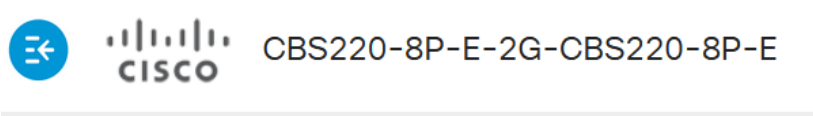

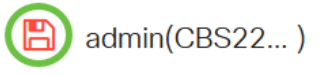

## **Loopback Detection Settings**

### Schritt 6

Kehren Sie zum Fenster Portverwaltung > Loopback Detection Settings zurück, um Ihre Konfiguration zu überprüfen. Der Administrationszustand und Betriebszustand der Loopback-Erkennung sollten jetzt aktiviert sein.

**Loopback Detection Port Setting Table** 

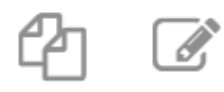

 $l$ ntarfaga  $\tau$ 

aguale<sub>ta</sub>

### Schritt 7

Wiederholen Sie die Schritte 1 bis 4 für jeden Port, der aktiviert werden soll.

### Fazit

Sie haben jetzt LBD für bestimmte Ports an Ihrem Cisco Switch der Serien 220, 250 oder 350 erfolgreich aktiviert.